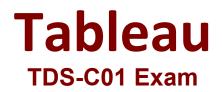

Tableau Desktop Specialist Questions & Answers Demo

# Version: 6.0

## **Question: 1**

True or False : Bins can be created on dimensions

A. False

B. True

Answer: B

Explanation:

Bin are a user-defined grouping of numerical data in the data source.

According to the official Tableau documentation: It's sometimes useful to convert a continuous measure (or a numeric dimension) into bins.

Have a look at the following image. When we right click a measure, we get the following options:

| $\Leftrightarrow  \leftarrow \ \rightarrow$    |                                                                                                | •                                 |
|------------------------------------------------|------------------------------------------------------------------------------------------------|-----------------------------------|
| Data Analy                                     | Add to Sheet                                                                                   | iii Columns                       |
| 🖯 Sheet 1 (covic                               | Cut                                                                                            | ≣ Rows                            |
| Dimensions                                     | Сору                                                                                           |                                   |
| Abc F2<br>Abc F3<br>Abc F4<br>Abc F5<br>Abc F6 | Edit<br>Duplicate<br>Rename<br>Hide<br>Delete                                                  | Sheet 1                           |
| Abc F7                                         |                                                                                                | V                                 |
|                                                | Create >                                                                                       | Calculated Field                  |
| Abc F8<br>Abc Measure Nar                      | CreateConvert to DiscreteConvert to DimensionChange Data TypeGeographic RoleDefault Properties | Calculated Field<br>Group<br>Bins |
| Abc F8                                         | Convert to Discrete<br>Convert to Dimension<br>Change Data Type<br>Geographic Role             | Group                             |

However, for a dimension (this is because the DATA TYPE of this dimension is a string:

| $\Rightarrow \leftarrow \rightarrow [$                              |                                                    | • 0 •               |                  |              | *           |  |
|---------------------------------------------------------------------|----------------------------------------------------|---------------------|------------------|--------------|-------------|--|
| Data Analytic                                                       | cs 🗢                                               | Pages               |                  | iii Columns  |             |  |
| Sheet 1 (covid-1                                                    | 9-track                                            |                     |                  |              | E Rows      |  |
| Dimensions<br>Abc F2<br>Abc F3<br>Abc F4                            | ד   ת ווו                                          | Filters             |                  |              | Sheet 1     |  |
| Abc F5<br>Abc F6                                                    |                                                    | Marks               | matic            |              |             |  |
| Abc F7<br>Abc F8                                                    | Add to Sh                                          |                     | inant.           | T            |             |  |
| Abc Measure Name                                                    | Duplicate<br>Rename<br>Hide                        |                     |                  | Text         |             |  |
|                                                                     | Aliases                                            | ??                  | No               | bins         | option      |  |
|                                                                     | Create                                             |                     | $\triangleright$ | Calcu        | lated Field |  |
|                                                                     | Transform                                          | í .                 | •                | Group        |             |  |
| Measures<br># covid-19-track<br>=# Number of Rec<br># Measure Value | Convert to<br>Change Da<br>Geographi<br>Default Pr | ata Type<br>ic Role | * * *            | Set<br>Param | neter       |  |
| in the sector of the sector                                         |                                                    |                     |                  |              |             |  |

But what if we have a dimension of type NUMBER (NUMERIC DIMENSION)? See below:

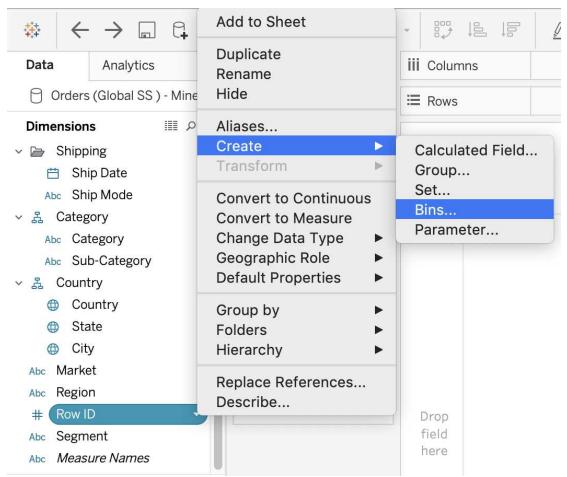

We can clearly create bins from dimensions too - they just have to be numeric :)

For more information, please refer to : <u>https://help.tableau.com/current/pro/desktop/en-us/calculations\_bins.htm</u>

### Question: 2

True or False: The Highlighting action can be disabled for the entire workbook.

A. True B. False

Answer: A

Explanation:

Yes, it is possible to disable highlighting for the entire workbook.

| Legends | <ul> <li>Supports one-way and two-way highlighting.</li> <li>Highlight on colour, size or shape.</li> <li>You can disable or enable the highlighting action for the workbook or sheets from the toolbar.</li> <li>Your selection is saved with the workbook and can be included in dashboards and stories and when publishing.</li> </ul> | <ul> <li>When you want to focus on select<br/>members in a view and dim all<br/>others.</li> <li>When you want to highlight using<br/>only the legend or the legend and<br/>the view.</li> <li>Works well with small domains or<br/>views with a small amount of<br/>data.</li> </ul> |
|---------|----------------------------------------------------------------------------------------------------|----------------------------------------------------------------------------------------------------|
|---------|----------------------------------------------------------------------------------------------------|----------------------------------------------------------------------------------------------------|

For more information : <u>https://help.tableau.com/current/pro/desktop/en-gb/actions\_highlight.htm</u>

## Question: 3

Is it possible to use measures in the same view multiple times (e.g. SUM of the measure and AVG of the measure)?

A. Yes B. No

Answer: A

#### Explanation:

Yes, it is very much possible to use measures in the same view multiple times. For example, refer to the image below:

| II Columns    |    | SUM(Rev  | enue)   | A         | /G(Reveni | ue)        |          |      |    |          |       |       |         |        |         |       |         |
|---------------|----|----------|---------|-----------|-----------|------------|----------|------|----|----------|-------|-------|---------|--------|---------|-------|---------|
| E Rows        |    | Region   |         |           |           |            |          |      |    |          |       |       |         |        |         |       |         |
| Sheet 1       |    |          |         |           |           |            |          |      |    |          |       |       |         |        |         |       |         |
| Region        |    |          |         |           |           |            |          |      |    |          |       |       |         |        |         |       |         |
| Africa        | 1  | 8,000,00 | 00      |           |           |            |          |      | 9  | 9,000,00 | 0     |       |         |        |         |       |         |
| Asia          | -  | 36,000   | 0,000,0 |           |           |            |          |      |    | 18,00    | 0,000 |       |         |        |         |       |         |
| Australia     |    |          |         | 126,000,  | ,000      |            |          |      |    |          |       | 6     | 3,000,0 | 00     |         |       |         |
| Europe        |    |          |         |           | i         | 216,000,00 | 00       |      |    |          |       |       |         |        | 108,000 | 0,000 |         |
| North America |    | -        |         |           |           |            | 270,000, | 000  | 1  |          |       |       |         |        |         | 135,0 | 000,000 |
| South America |    |          | 10      | 00,000,80 | D         |            |          |      |    |          |       | 54,00 | 00,000  |        |         |       |         |
|               | ОM | 50M      | 100M    | 150M      | 200M      | 250M       | 300M     | 350M | OM | 20M      | 40M   | 60M   | 80M     | 100M   | 120M    | 140M  | 160M    |
|               |    |          |         | Rev       | /enue     |            |          |      |    |          |       |       | Avg. R  | evenue |         |       |         |

We are using BOTH the Sum of the revenue and the AVG of the revenue in the same view!

# Question: 4

By definition, Tableau displays measures over time as a \_\_\_\_\_\_

A. Packed Bubble

| Β. | Bar     |     |
|----|---------|-----|
| C. | Stacked | Bar |
| D. | Line    |     |

Answer: D

#### Explanation:

Line charts connect individual data points in a view. They provide a simple way to visualize a sequence of values and are useful when you want to see trends over time, or to forecast future values. Please refer to the images below:

To create a view that displays the sum of sales and the sum of profit for all years, and then uses forecasting to determine a trend, follow these steps:

- 1. Connect to the Sample Superstore data source.
- 2. Drag the Order Date dimension to Columns.

Tableau aggregates the date by year, and creates column headers.

3. Drag the Sales measure to Rows.

Tableau aggregates **Sales** as SUM and displays a simple line chart.

4. Drag the **Profit** measure to **Rows** and drop it to the right of the **Sales** measure.

Tableau creates separate axes along the left margin for Sales and Profit.

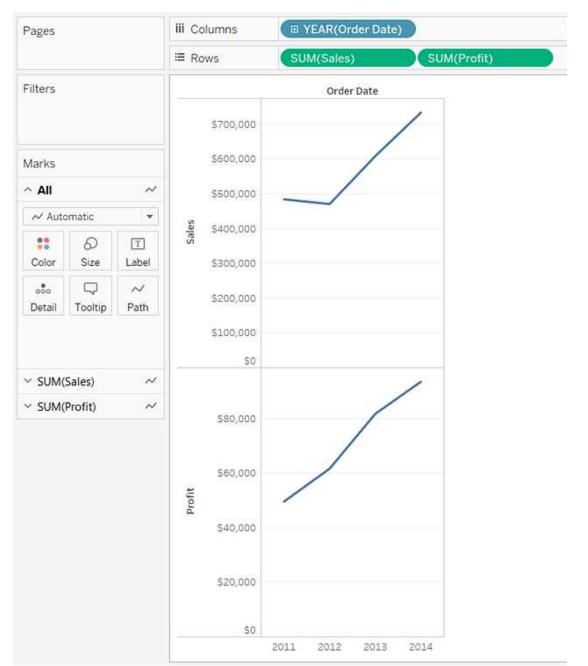

Reference: https://help.tableau.com/current/pro/desktop/en-us/buildexamples\_line.htm

# **Question: 5**

Which of the following would you use to connect to multiple tables in a single data source at once?

A. A Blend B. A Hierarchy C. A Set D. A Join

### Answer: D

#### Explanation:

Table 1

The data that you analyze in Tableau is often made up of a collection of tables that are related by specific fields (that is, columns). Joining is a method for combining data on based on those common fields. The result of combining data using a join is a virtual table that is typically extended horizontally by adding columns of data.

Table 2

For example, consider the following two tables originating from a single data source:

| ID    | First Name | Last Name | Publisher        | Book Title             | Price | Royalty | ID    |
|-------|------------|-----------|------------------|------------------------|-------|---------|-------|
|       |            |           | Туре             | Weather in             | 19.99 | 5,000   | 20165 |
| 20034 | Adam       | Davis     | Independent      | the Alps               |       |         |       |
| 20165 | Ashley     | Garcia    | Big              | My Physics             | 8.99  | 3,500   | 20800 |
| 20233 | Susan      | Nguyen    | Small/mediu<br>m | The Magic<br>Shoe Lace | 15.99 | 7,000   | 20034 |

We can combine these 2 tables, simply by joining the tables on ID to answer questions like, "How much was paid in royalties for authors from a given publisher?". By combining tables using a join, you can view and use related data from different tables in your analysis.

| ID    | First Name | Last Name | Publisher Type | Book Title             | Price | Royalty |
|-------|------------|-----------|----------------|------------------------|-------|---------|
| 20034 | Adam       | Davis     | Independent    | The Magic Shoe<br>Lace | 15.99 | 7,000   |
| 20165 | Ashley     | Garcia    | Big            | Weather in the<br>Alps | 19.99 | 5,000   |

Reference: https://help.tableau.com/current/pro/desktop/en-us/joining\_tables.htm